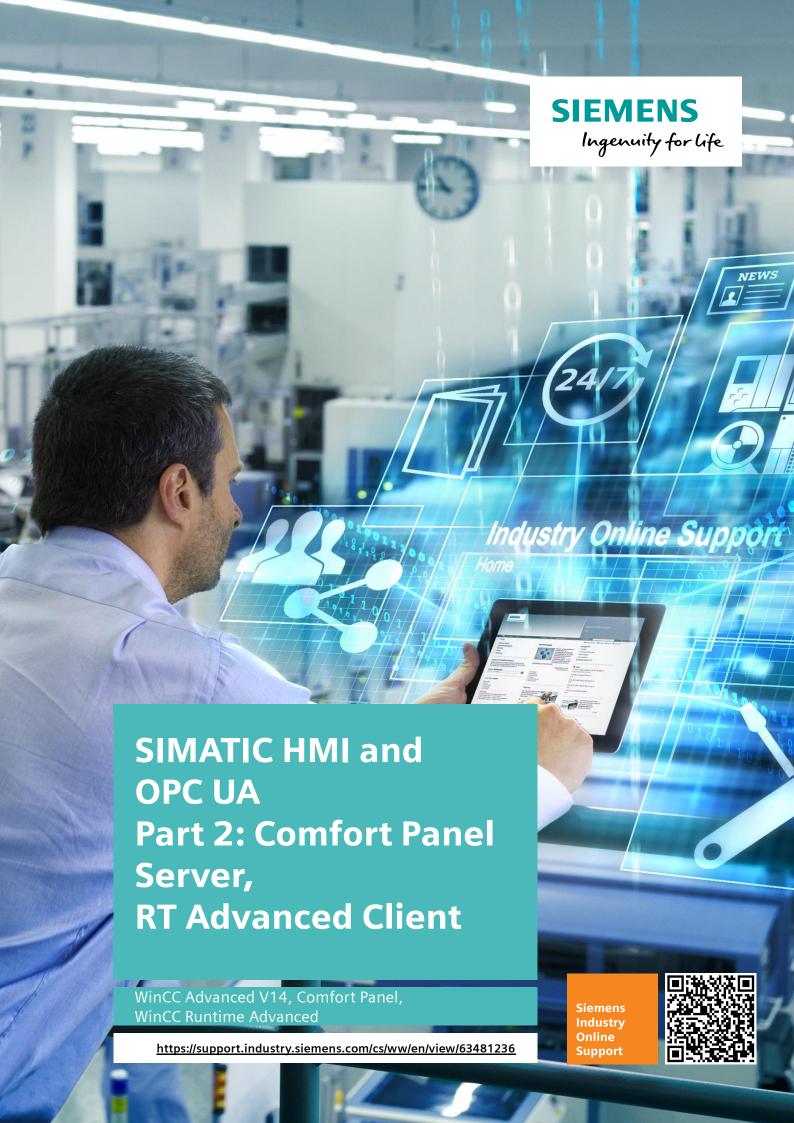

# Warranty and Liability

#### Note

The Application Examples are not binding and do not claim to be complete regarding the circuits shown, equipping and any eventuality. The Application Examples do not represent customer-specific solutions. They are only intended to provide support for typical applications. You are responsible for ensuring that the described products are used correctly. These Application Examples do not relieve you of the responsibility to use safe practices in application, installation, operation and maintenance. When using these Application Examples, you recognize that we cannot be made liable for any damage/claims beyond the liability clause described. We reserve the right to make changes to these Application Examples at any time without prior notice.

If there are any deviations between the recommendations provided in these Application Examples and other Siemens publications – e.g. Catalogs – the contents of the other documents have priority.

We do not accept any liability for the information contained in this document. Any claims against us – based on whatever legal reason – resulting from the use of the examples, information, programs, engineering and performance data etc., described in this Application Example shall be excluded. Such an exclusion shall not apply in the case of mandatory liability, e.g. under the German Product Liability Act ("Produkthaftungsgesetz"), in case of intent, gross negligence, or injury of life, body or health, guarantee for the quality of a product, fraudulent concealment of a deficiency or breach of a condition which goes to the root of the contract ("wesentliche Vertragspflichten"). The damages for a breach of a substantial contractual obligation are, however, limited to the foreseeable damage, typical for the type of contract, except in the event of intent or gross negligence or injury to life, body or health. The above provisions do not imply a change of the burden of proof to your detriment.

Any form of duplication or distribution of these Application Examples or excerpts hereof is prohibited without the expressed consent of the Siemens AG.

# Security information

Siemens provides products and solutions with industrial security functions that support the secure operation of plants, systems, machines and networks. In order to protect plants, systems, machines and networks against cyber threats, it is necessary to implement – and continuously maintain – a holistic, state-of-the-art industrial security concept. Siemens' products and solutions only form one element of such a concept.

Customer is responsible to prevent unauthorized access to its plants, systems, machines and networks. Systems, machines and components should only be connected to the enterprise network or the internet if and to the extent necessary and with appropriate security measures (e.g. use of firewalls and network segmentation) in place.

Additionally, Siemens' guidance on appropriate security measures should be taken into account. For more information about industrial security, please visit <a href="http://www.siemens.com/industrialsecurity">http://www.siemens.com/industrialsecurity</a>.

Siemens' products and solutions undergo continuous development to make them more secure. Siemens strongly recommends to apply product updates as soon as available and to always use the latest product versions. Use of product versions that are no longer supported, and failure to apply latest updates may increase customer's exposure to cyber threats.

To stay informed about product updates, subscribe to the Siemens Industrial Security RSS Feed under <a href="http://www.siemens.com/industrialsecurity">http://www.siemens.com/industrialsecurity</a>.

# **Table of Contents**

| Wa | Varranty and Liability 2                                                         |                                                                                                    |    |  |
|----|----------------------------------------------------------------------------------|----------------------------------------------------------------------------------------------------|----|--|
| 1  | Task                                                                             |                                                                                                    | 4  |  |
| 2  | Solutio                                                                          | Solution                                                                                                    |    |  |
|    | 2.1<br>2.2                                                                       | Overview Hardware and software components                                                                                                    |    |  |
| 3  | Config                                                                           | juration and Project Engineering                                                                                                    | 7  |  |
|    | 3.1<br>3.1.1<br>3.1.2<br>3.1.3<br>3.1.4<br>3.2<br>3.2.1<br>3.2.2<br>3.2.3<br>3.3 | Comfort Panel configuration (server) OPC UA settings Creating tags Creating the connection Plant screen WinCC Runtime Advanced configuration (client) Creating the OPC UA connection Online access to the Comfort Panel tags Plant screen Certificate handling |    |  |
| 4  | Installa                                                                         | ation and Startup                                                                                                    | 16 |  |
|    | 4.1<br>4.2                                                                       | Installation Startup of the application example                                                                                                    |    |  |
| 5  | Operat                                                                           | tion of the Application Example                                                                                                    | 17 |  |
| 6  | Appen                                                                            | dix                                                                                                    | 20 |  |
|    | 6.1<br>6.2<br>6.3                                                                | Service and SupportRelated literatureHistory                                                                                                    | 21 |  |

# 1 Task

#### Overview of the automation task

A production plant consists of several plant areas. In each plant area, an HMI operator panel is used to control a machine.

In a control center, a PC station summarizes and outputs the information of the individual HMI operator panels. The PC station has direct access to the tags of the HMI operator panels.

For security reasons, communication between the HMI operator panel and the PC station must be encrypted.

The following figure provides an overview of the application example.

Figure 1-1

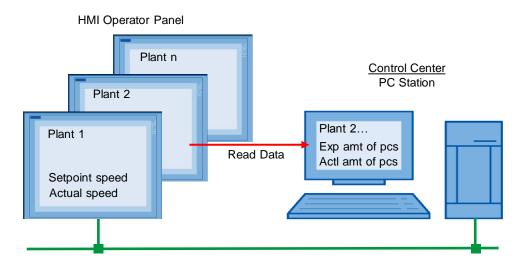

### 2 Solution

#### 2.1 Overview

SIMATIC Comfort Panels are used to control the plant areas. A PC station with WinCC Runtime Advanced installed on it is used as a control center.

The devices are parameterized as follows:

- The Comfort Panels are parameterized as an OPC UA server.
- The PC station is parameterized as an OPC UA client.
- The PC station and the HMI operator panel communicate via the OPC UA interface.

The Comfort Panel (server) provides the process data. The PC station (client) accesses the data (tags) of the Comfort Panel.

The OPC UA communication interface supports data integrity through encryption and digital signatures.

#### **Diagrammatic representation**

The diagrammatic representation below shows the most important components of the solution:

Figure 2-1

#### Communication via OPC UA

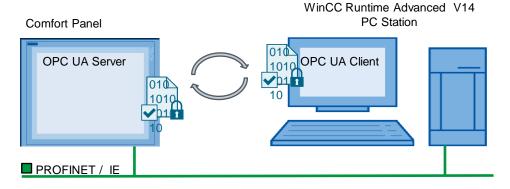

#### Configuration

All devices are integrated into a PROFINET network. The devices communicate with each other via the OPC UA interface.

The following devices are used as hardware:

- SIMATIC HMI TP900 Comfort
- Standard PC with WinCC Runtime Advanced V14 (PC station)

# 2.2 Hardware and software components

#### **Validity**

The application example is valid for:

- WinCC Advanced V14 or higher
- All Comfort Panels

#### **Hardware components**

Table 2-1

| Component                 | No. | Article number     | Note     |
|---------------------------|-----|--------------------|----------|
| SIMATIC HMI TP900 COMFORT | 1   | 6AV2124-0JC01-0AX0 | -        |
| Standard PC               | 1   | -                  | -        |
| CPU 1516-3 PN/DP          | 1   | 6AG1516-3AN00-7AB0 | Optional |

#### **Software components**

Table 2-2

| Component                          | No. | Article number     | Note |
|------------------------------------|-----|--------------------|------|
| SIMATIC WinCC Advanced V14         | 1   | 6AV2102-0AA03-0AA5 | -    |
| SIMATIC WinCC Runtime Advanced V14 | 1   | 6AV2104-0          | -    |

#### Sample files and projects

The following table contains the names of the sample files that are used in this application example.

Table 2-3

| Component                                                 | Note                                        |
|-----------------------------------------------------------|---------------------------------------------|
| 63481236_Part2_CODE_Panel Server und RT<br>Adv Client.zip | Contains the WinCC<br>Advanced V14 project. |
| 63481236_Part2_Panel Server und RT Adv<br>Client_en.pdf   | This document.                              |

# 3 Configuration and Project Engineering

#### General

The application example comes with a sample project. The sample project includes a TP900 Comfort Panel, a WinCC Runtime Advanced PC station and a CPU 1516-3PN/DP. The STEP 7 program only contains a data block.

A WinCC (TIA Portal) configuration with the above device is the basis. All devices are connected to each other.

Figure 3-1

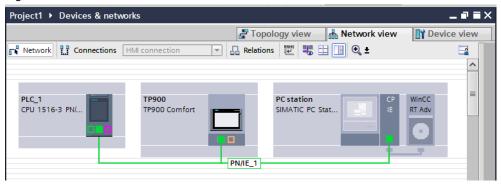

The application example describes all the settings that are required for OPC UA communication between the Comfort Panel and the WinCC Runtime Advanced station

- Parameterizing the TP900 Comfort Panel as a server.
- Parameterizing the WinCC Runtime Advanced station as a client.
- OPC UA tag connection.
- Handling the certificates.
- CPU for data exchange with the TP900 Comfort Panel.

#### IP addresses

Define the IP addresses for the individual hardware components.

The following table shows the IP addresses used in the sample project:

Table 3-1

| Hardware                            | IP address    | Subnet      |
|-------------------------------------|---------------|-------------|
| SIMATIC HMI TP900 Comfort Panel     | 172.16.34.210 | 255.255.0.0 |
| WinCC Runtime Advanced (PC station) | 172.16.34.5   | 255.255.0.0 |

### 3.1 Comfort Panel configuration (server)

#### 3.1.1 OPC UA settings

Table 3-2

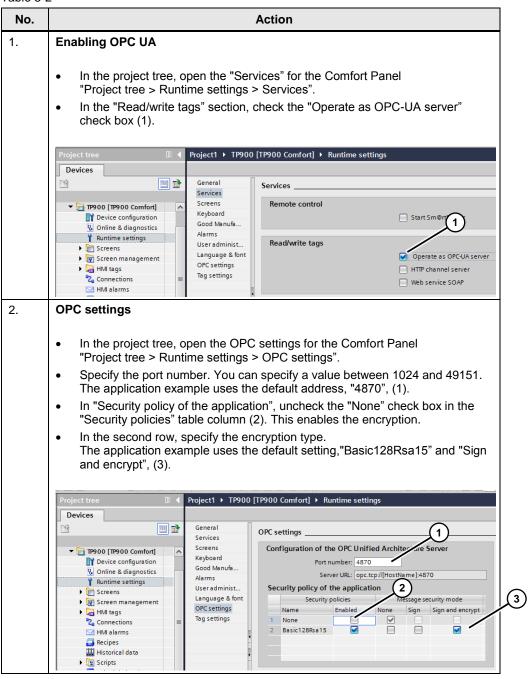

#### 3.1.2 Creating tags

Table 3-3

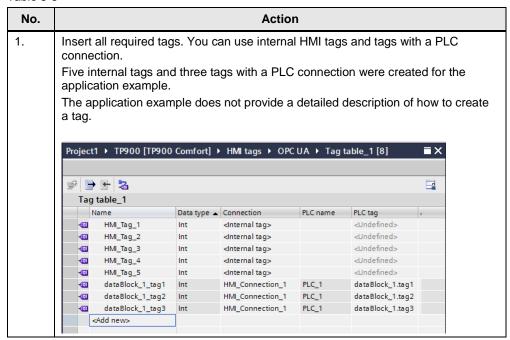

#### 3.1.3 Creating the connection

Table 3-4

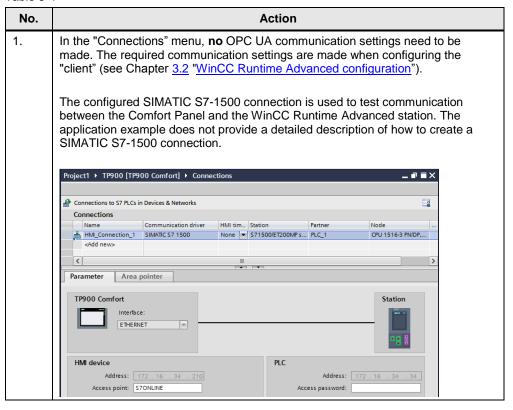

#### 3.1.4 Plant screen

Table 3-5

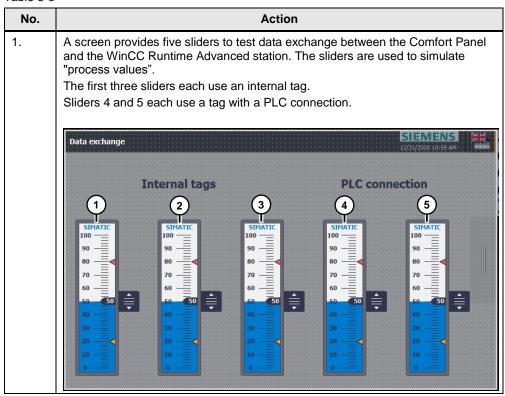

# 3.2 WinCC Runtime Advanced configuration (client)

#### 3.2.1 Creating the OPC UA connection

A WinCC Runtime Advanced configuration is the basis. The WinCC Runtime Advanced station is connected to the Comfort Panel.

Table 3-6

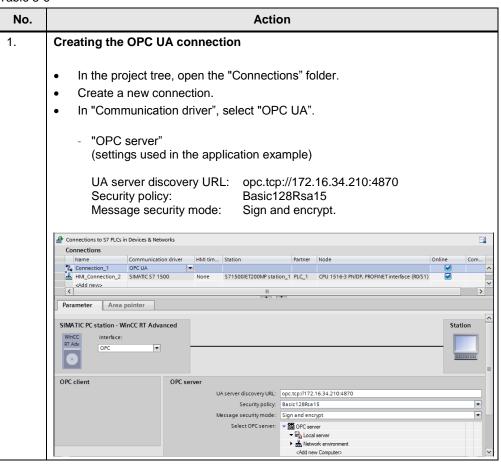

#### 3.2.2 Online access to the Comfort Panel tags

From the WinCC Runtime Advanced station's tag editor, you can access the Comfort Panel tags (online). This requires a configured "Comfort Panel configuration (server)", see Chapter 3.1.

Table 3-7

#### No. Action 1. **OPC** settings For online access to the tags of the Comfort Panel (server), disable the "encryption". To do this, it is **not** necessary to disable the set "security policies". In the Comfort Panel configuration, use the project tree to open the OPC "Project tree > Runtime settings > OPC settings". For the period during which you browse to the Comfort Panel tags, check the "None" check box (1). Transfer the configuration to the Comfort Panel. Devices General OPC settings Configuration of the OPC Unified Architecture Server Screens ▼ 🛅 Project1 Keyboard Add new device Good Manufacturin. Devices & networks Server URL: opc.tcp://[Hostl ► 1 PLC\_1 [CPU 1516-3 PN/DP] TP900 [TP900 Comfort] 1 User administration Security policy of the application Language & font Device configuration Unline & diagnostics Security policies OPC settings Enabled Runtime settings Basic128Rsa15 ▶ ☐ Screens ▶ 🙀 Screen management HMI tags Connections HMI alarms 2. Adding tags (figure on the next page) Open the WinCC Runtime Advanced station's tag editor. Insert a new tag and in the "Address" column, open the drop-down list (1). A dialog opens (2). In the dialog, click the arrow next to the "server object". Navigate to the "Root > WinCC RT Comfort Panel > Tags" folder. The folder displays the Comfort Panel's tags. Note The path may differ depending on the project. Double-clicking a single tag applies the tag to the HMI project.

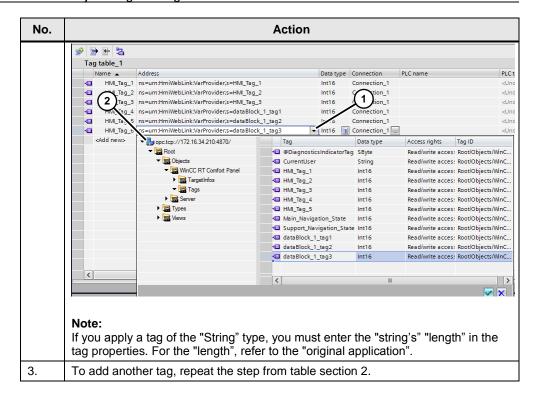

#### 3.2.3 Plant screen

#### Table 3-8

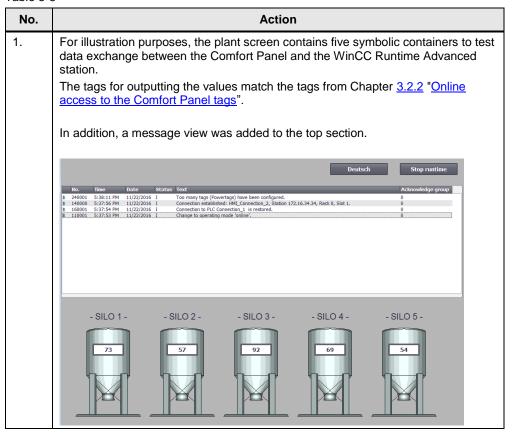

# 3.3 Certificate handling

Table 3-9

| No. | Action                                                                                                    |  |  |
|-----|----------------------------------------------------------------------------------------------------|--|--|
| 1.  | Starting WinCC Runtime Advanced                                                                                                    |  |  |
|     | <ul> <li>Make sure that the Comfort Panel is connected to the WinCC Runtime Advanced station.</li> <li>Make sure that the date and time are synchronized on both devices.</li> <li>Start the WinCC Runtime Advanced station runtime.</li> </ul>                                                                                                    |  |  |
| 2.  | Starting the Comfort Panel runtime                                                                                                    |  |  |
| -   | <ul> <li>Start the Comfort Panel "runtime" and wait until the start screen appears on the Comfort Panel.</li> <li>The Comfort Panel transfers its certificate to the WinCC Runtime Advanced station via the existing network connection. On the PC station, the certificate is saved to the "rejected" file folder.</li> <li>Stop the Comfort Panel runtime.</li> </ul>                                                                                                    |  |  |
| 3.  | Copying the WinCC Runtime Advanced station certificate                                                                                                    |  |  |
|     | <ul> <li>On the PC where the WinCC Runtime Advanced station is running, navigate to the "rejected" folder.         "C:\ProgramData &gt; Siemens &gt; CoRtHmiRTm &gt; OPC &gt; PKI &gt; CA &gt; default"</li></ul>                                                                                                    |  |  |
|     | Organize ▼ Include in library ▼ Share with ▼ New folder                                                                                                    |  |  |
|     | ▲ Local Disk (C:)       A Name       Date modified       Type       Size         ▶ Interpub       Interpub       < |  |  |
| 4.  | Starting and stopping the Comfort Panel runtime                                                                                                    |  |  |
|     | <ul> <li>Start the Comfort Panel "runtime".</li> <li>Wait until the start screen appears on the Comfort Panel.</li> <li>The WinCC Runtime Advanced station transfers its certificate to the Comfort Panel via the existing network connection. On the Comfort Panel, the certificate is saved to the "rejected" file folder.</li> </ul>                                                                                                    |  |  |
|     | Stop the Comfort Panel runtime.                                                                                                    |  |  |

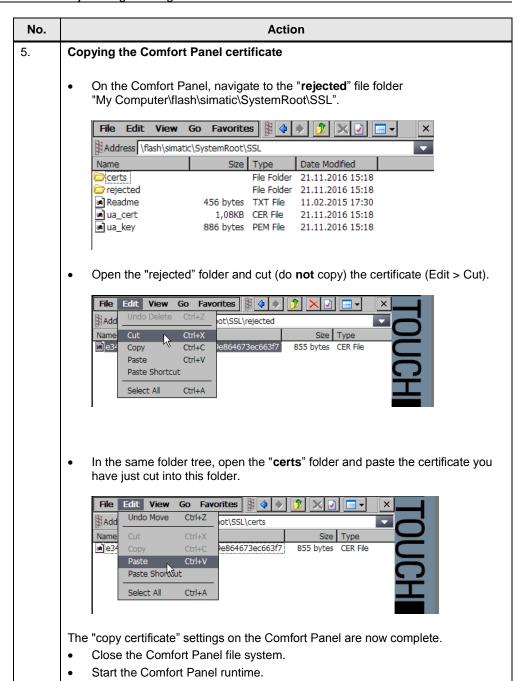

### 4 Installation and Startup

#### 4.1 Installation

#### Requirement

- The software listed in Chapter <u>2.2</u> must be installed.
- For communication between the Comfort Panel and the WinCC Runtime Advanced station, the "SIEMENS OPC" option must be installed on the PC station.

Make sure to enable the "SIEMENS OPC" option before installing WinCC Runtime Advanced. You can install this option at a later time. To do this, insert the installation CD again and follow the instructions.

The online help allows you to check whether the "SIEMENS OPC" option is installed on the PC station: "Help > Installed software... > Detailed information about installed software > Components".

Online help view when the "SIEMENS OPC" option is installed.

Figure 4-1

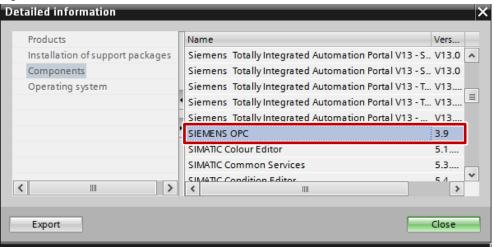

### 4.2 Startup of the application example

Table 4-1

| No. | Description                                                                                                    |  |
|-----|----------------------------------------------------------------------------------------------------|--|
| 1.  | Unzip the supplied application example to a folder and open the configuration.                                          |  |
| 2.  | Make sure that all devices are on and connected to each other.                                                          |  |
| 3.  | Transfer the configuration to the Comfort Panel and start the WinCC Runtime Advanced station runtime.                   |  |
| 4.  | For the next steps, see Chapter 3.3 "Certificate handling". When you have copied the certificates, startup is complete. |  |

# **5** Operation of the Application Example

The application example shows how communication works between a Comfort Panel and a WinCC Runtime Advanced station via an OPC UA connection.

#### Overview and description of the Comfort Panel user interface

The following sections provide a brief description of the three most important screens:

- · Start screen.
- Data exchange.
- · System screen.

Table 5-1

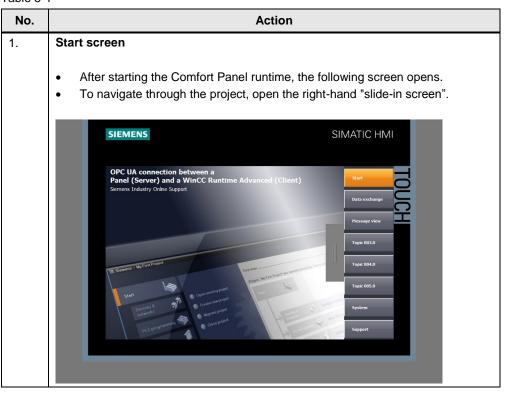

# No. **Action** 2. Data exchange Select the "Data exchange" button. The screen allows you to test communication between the Comfort Panel and the WinCC Runtime Advanced station. To simulate process values, you can specify values using the sliders. SIMATIC HMI **SIEMENS** Internal tag PLC tag 3. System screen Select the "System" button. The screen allows you to execute the system functions shown on the screen, for example "Runtime Stop". SIMATIC HMI **SIEMENS**

#### 4. Other screens

The "Message view" screen is used to open the message history. The "Support" screen provides you with related online support information.

#### Overview and description of the WinCC Runtime Advanced station user interface

Table 5-2

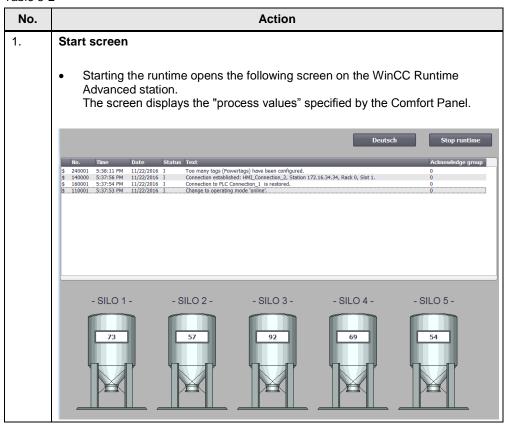

### 6 Appendix

### 6.1 Service and Support

#### **Industry Online Support**

Do you have any questions or need assistance?

Siemens Industry Online Support offers round the clock access to our entire service and support know-how and portfolio.

The Industry Online Support is the central address for information about our products, solutions and services.

Product information, manuals, downloads, FAQs, application examples and videos – all information is accessible with just a few mouse clicks at: https://support.industry.siemens.com

#### **Technical Support**

The Technical Support of Siemens Industry provides you fast and competent support regarding all technical queries with numerous tailor-made offers – ranging from basic support to individual support contracts. You send queries to Technical Support via Web form:

www.siemens.com/industry/supportrequest

#### Service offer

Our range of services includes, inter alia, the following:

- Product trainings
- Plant data services
- Spare parts services
- Repair services
- · On-site and maintenance services
- · Retrofitting and modernization services
- · Service programs and contracts

You can find detailed information on our range of services in the service catalog: https://support.industry.siemens.com/cs/sc

#### **Industry Online Support app**

You will receive optimum support wherever you are with the "Siemens Industry Online Support" app. The app is available for Apple iOS, Android and Windows Phone:

https://support.industry.siemens.com/cs/ww/en/sc/2067

### 6.2 Related literature

Table 6-1

|     | Topic                                                                                                    |
|-----|----------------------------------------------------------------------------------------------------|
| \1\ | Siemens Industry Online Support <a href="https://support.industry.siemens.com">https://support.industry.siemens.com</a> |
| \2\ | https://support.industry.siemens.com/cs/ww/en/view/63481236                                                             |

# 6.3 History

Table 6-2

| Version | Date    | Modifications |  |
|---------|---------|---------------|--|
| V1.0    | 04/2017 | First version |  |